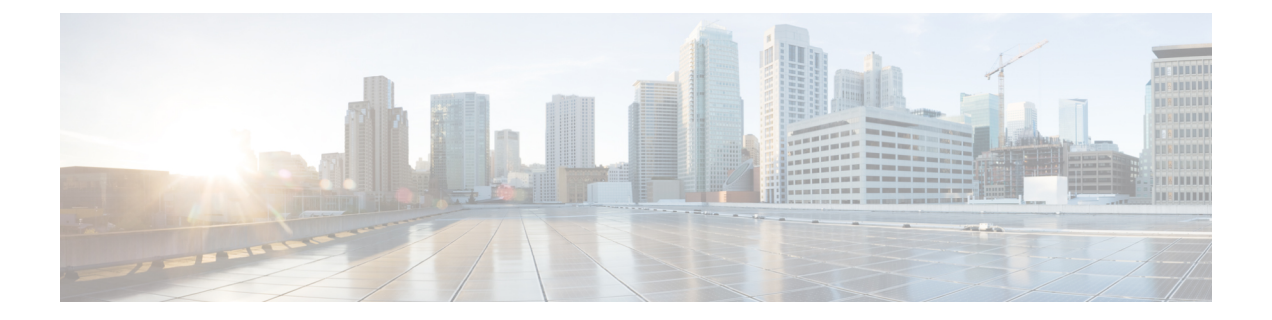

## ソフトウェアのインストール

アップグレードできない場合、またはアップグレードしない場合は、メジャーリリースおよび メンテナンスリリースを新規インストールできます。

パッチ用のインストールパッケージは提供していません。特定のパッチを実行するには、適切 なメジャーリリースまたはメンテナンスリリースをインストールしてからパッチを適用してく ださい。

- [インストールにおけるチェックリストおよびガイドライン](#page-0-0) (1 ページ)
- スマート [ライセンスの登録解除](#page-2-0) (3ページ)
- [取り付け手順](#page-4-0) (5 ページ)

# <span id="page-0-0"></span>インストールにおけるチェックリストおよびガイドライ ン

再イメージ化によって、システムパスワードを含むほとんどの設定が工場出荷時の初期状態に 戻ります。このチェックリストは、一般的な再イメージ化の問題を回避できるアクションを示 しています。ただし、このチェックリストは包括的なものではありません。詳細な手順につい ては、該当する設置ガイド[『取り付け手順](#page-4-0) (5 ページ)』を参照してください。

 $\overline{\phantom{a}}$ 

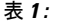

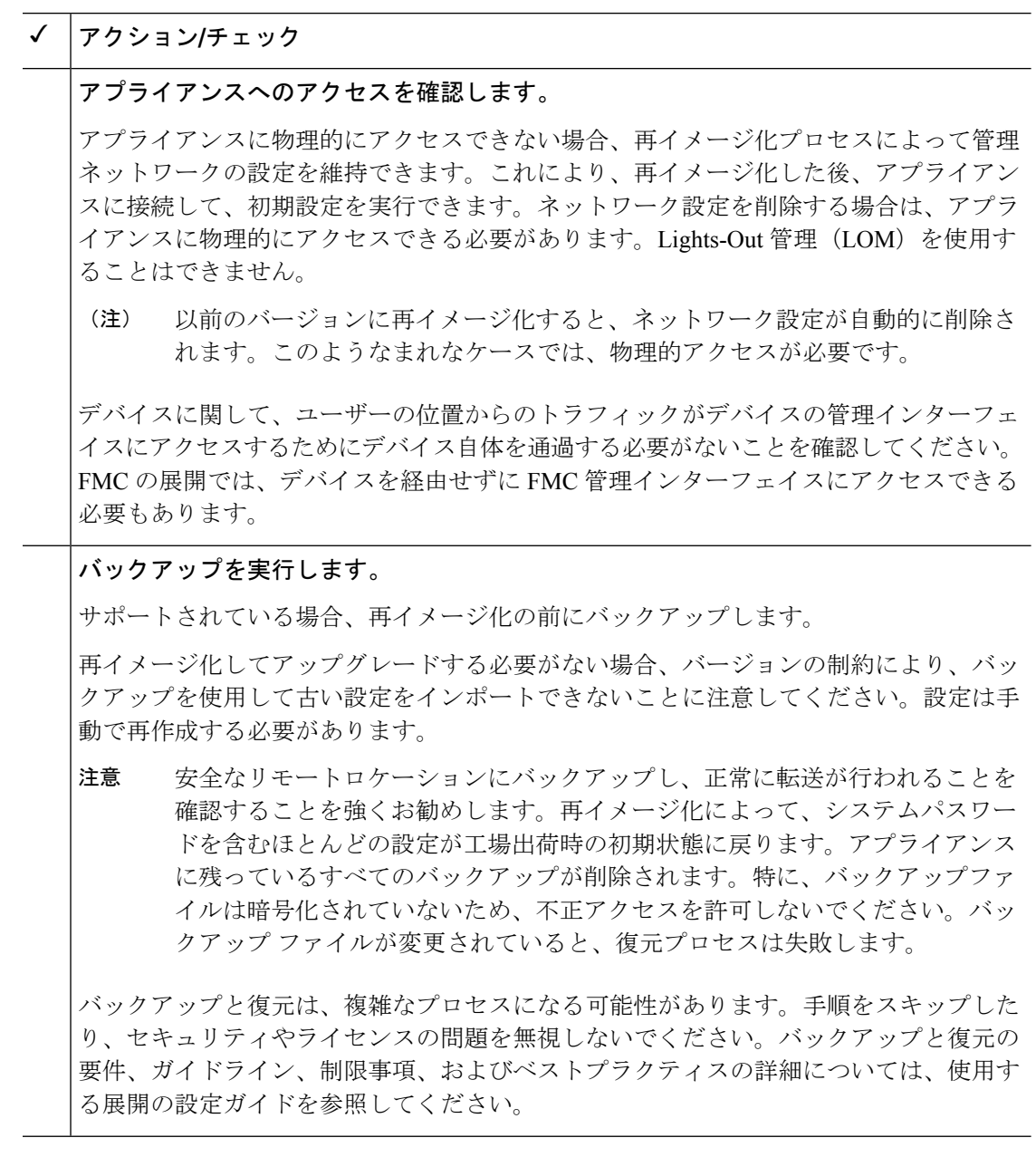

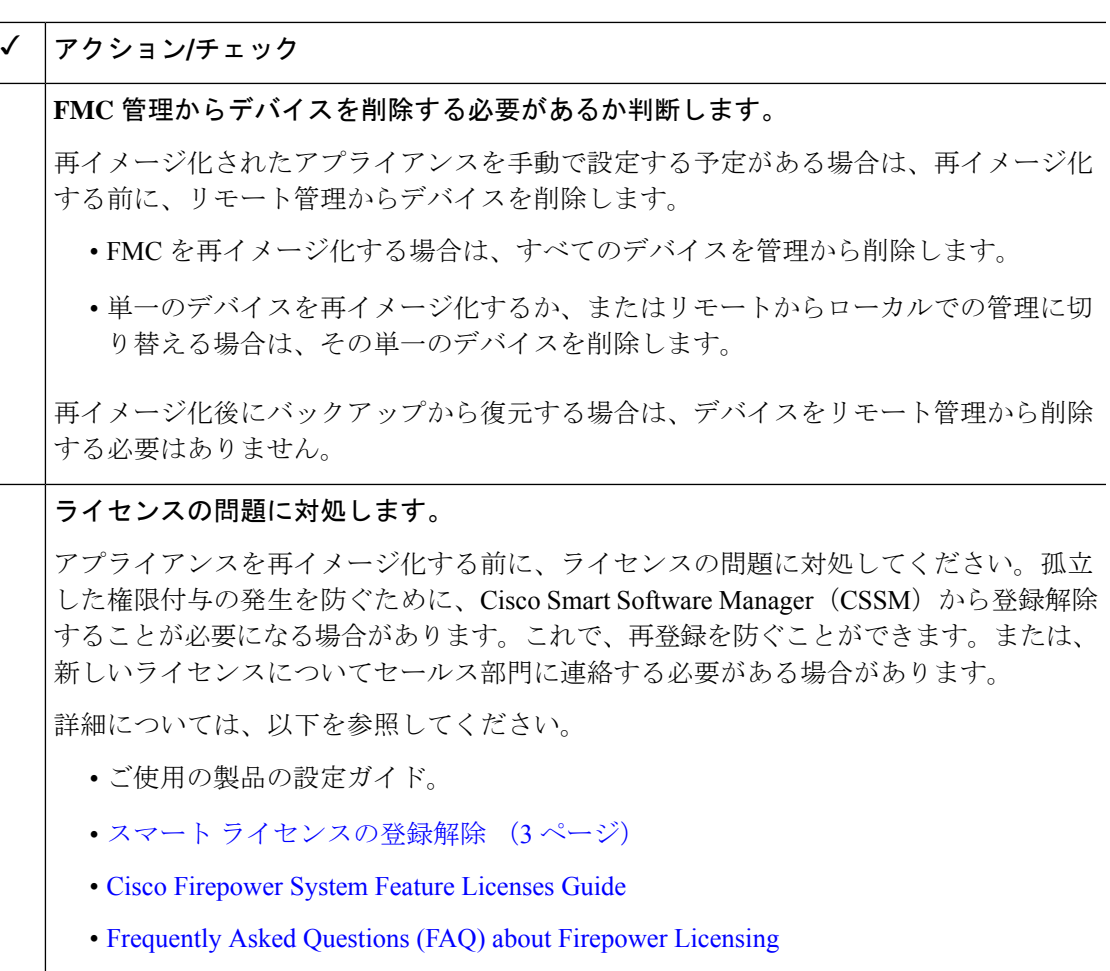

#### 以前のメジャー バージョンへの **Firepower 1000/2100** シリーズ デバイスの再イメージ化

Firepower 1000/2100シリーズデバイスの完全な再イメージ化を実行することを推奨します。消 去設定方式を使用すると、Firepower Threat Defense ソフトウェアに加えて、FXOS が復元しな い場合があります。この場合、特にハイアベイラビリティ展開では、障害が発生する可能性が あります。

詳細については、『Cisco FXOS トラブルシューティングガイド (Firepower Threat Defense を実 行しているFirepower 1000/2100[シリーズ向け\)](https://www.cisco.com/c/en/us/td/docs/security/firepower/2100/troubleshoot_fxos/b_2100_CLI_Troubleshoot.html)』に記載されている再イメージ化の手順を参照 してください。

### <span id="page-2-0"></span>スマート ライセンスの登録解除

Firepower Threat Defense は Cisco Smart Licensing を使用します。ライセンス供与された機能を 使用するには、CiscoSmartSoftware Manager(CSSM)で登録します。後で再イメージ化または 管理の切り替えを行うことにした場合は、孤立した権限付与を発生させないように登録を解除 する必要があります。これらが生じると再登録できない場合があります。

FMC または FTD デバイスをバックアップから復元する必要がある場合は、再イメージ化の前 に登録を解除しないでください。また、FMC からデバイスを削除しないでください。代わり に、バックアップを実行した後に行われたライセンス変更を元に戻します。復元が完了した ら、ライセンスを再設定します。ライセンスの競合や孤立した権限付与に気付いた場合は、 Cisco TAC にお問い合わせください。 (注)

登録を解除すると、仮想アカウントからアプライアンスが削除され、クラウドおよびクラウド サービスからアプライアンスが登録解除され、関連付けられたライセンスが解放されるため、 ライセンスを再割り当てできるようになります。アプライアンスを登録解除すると、適用モー ドになります。アプライアンスの現在の設定とポリシーはそのまま機能しますが、変更を加え たり展開したりすることはできません。

次の操作を行う前に、CSSM から手動で登録解除します。

- FTD デバイスを管理する Firepower Management Center を再イメージ化する。
- モデルの移行中にソース Firepower Management Center をシャットダウンする。
- FDM によってローカルで管理されている Firepower Threat Defense デバイスを再イメージ 化する。
- Firepower Threat Defense デバイスを FDM から FMC 管理に切り替える。

FMC からデバイスを削除すると、CSSM から自動的に登録解除されます。これにより、次の ことが可能になります。

- FMC によって管理されている Firepower Threat Defense デバイスを再イメージ化する。
- Firepower Threat Defense デバイスを FMC から FDM 管理に切り替える。

上記の 2 つのケースでは、FMC からデバイスを削除すると、デバイスが自動的に登録解除さ れます。FMC からデバイスを削除すれば、手動で登録解除する必要はありません。

### $\boldsymbol{\varOmega}$

NGIPS デバイスのクラシック ライセンスは、特定のマネージャ (ASDM/FMC) に関連付けら れており、CSSMを使用して制御されません。クラシックデバイスの管理を切り替える場合、 または NGIPS 展開から FTD 展開に移行する場合は、セールス担当者にお問い合わせくださ い。 ヒント

## <span id="page-4-0"></span>取り付け手順

Ι

表 **<sup>2</sup> : Firepower Management Center** 取り付け手順

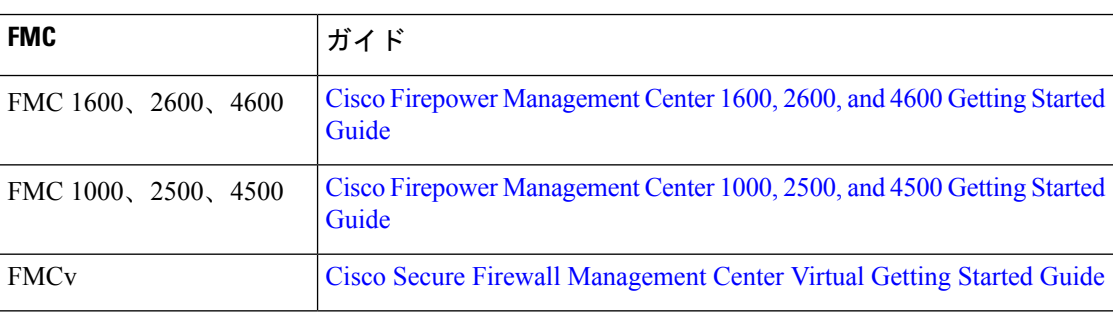

#### 表 **<sup>3</sup> : Firepower Threat Defense** 取り付け手順

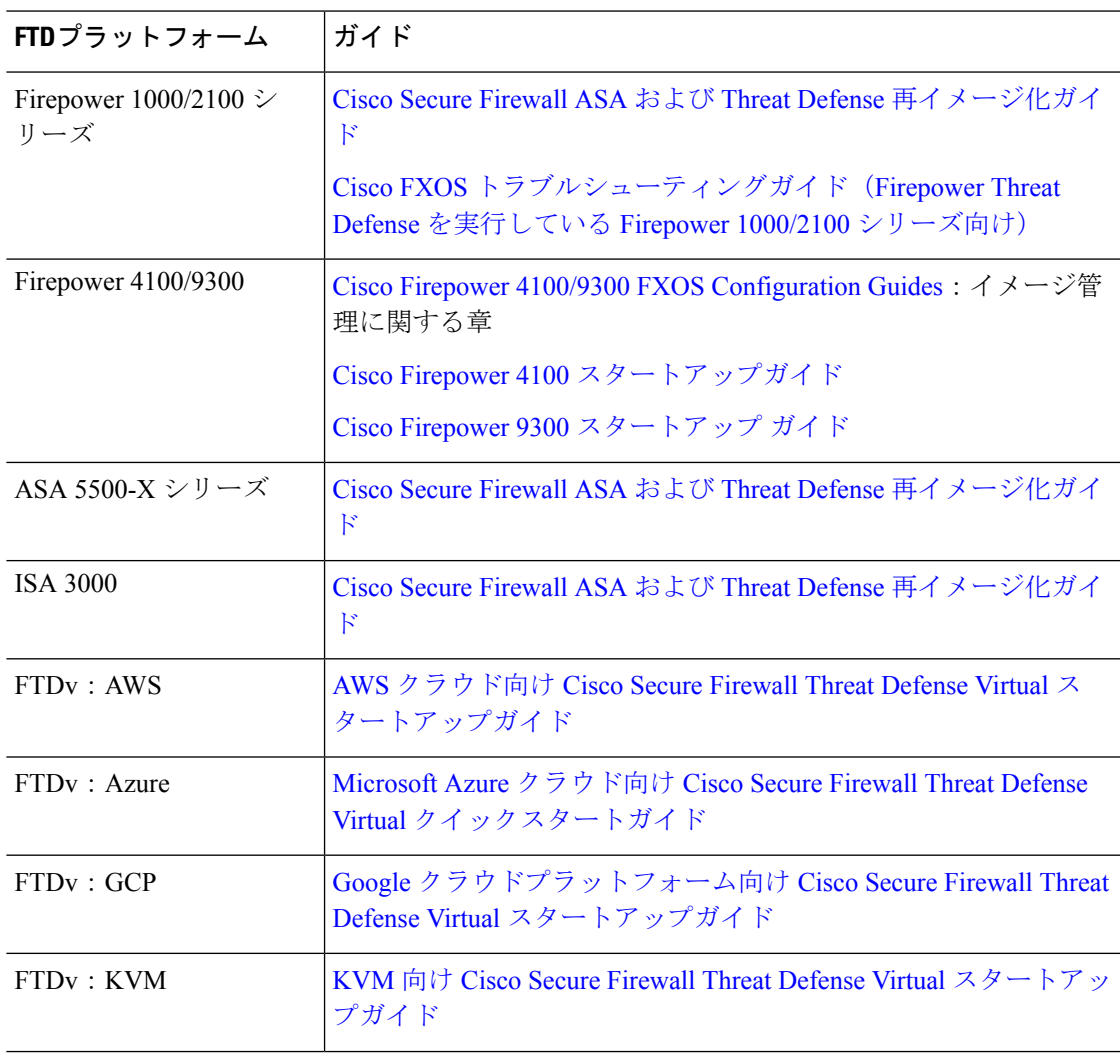

Ι

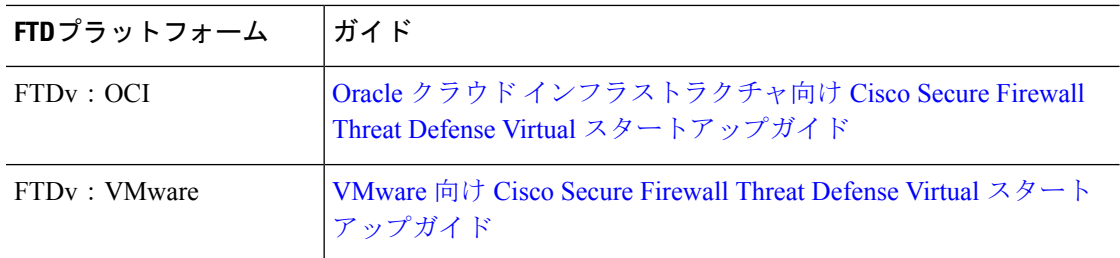

表 **<sup>4</sup> : NGIPSv** および **ASA FirePOWER** のインストール手順

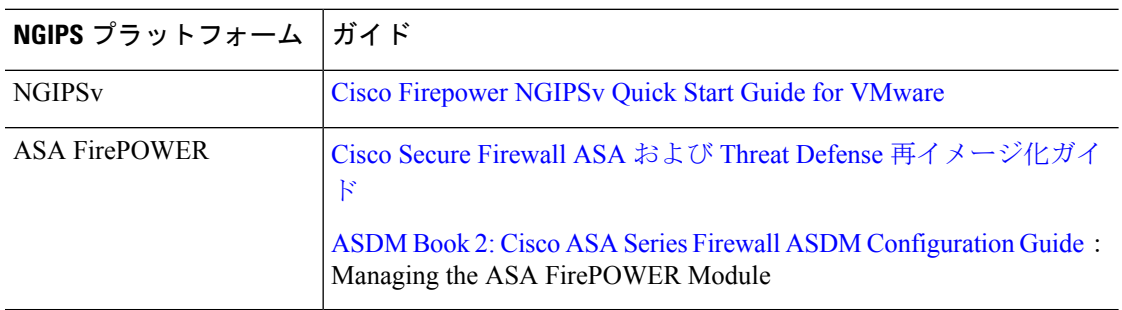